# Web Caster 7000

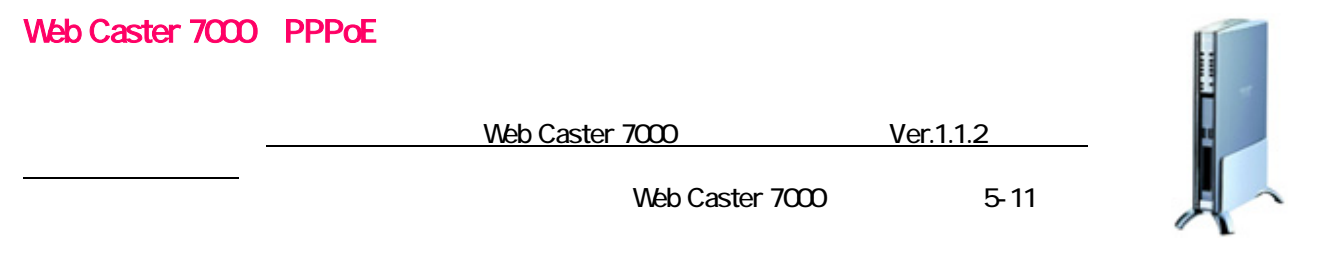

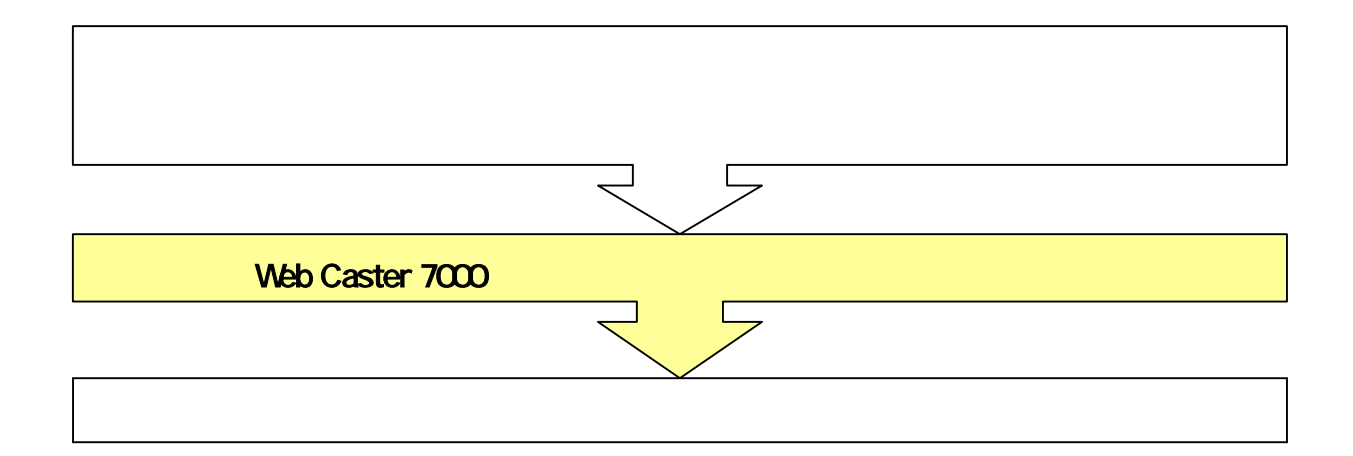

 $1 - 1$ 

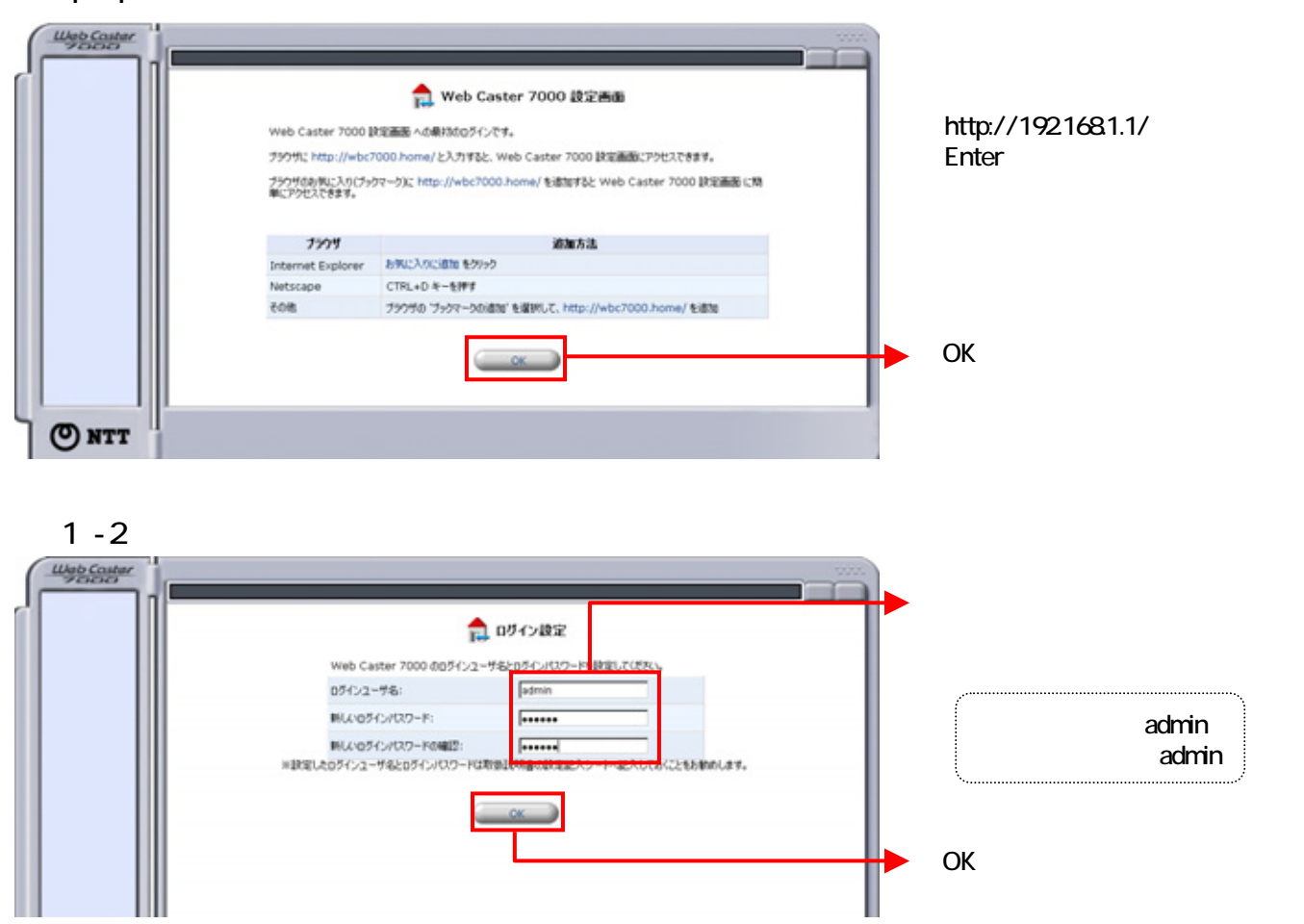

## 2 - 1 WAN PPPOE1 ISP

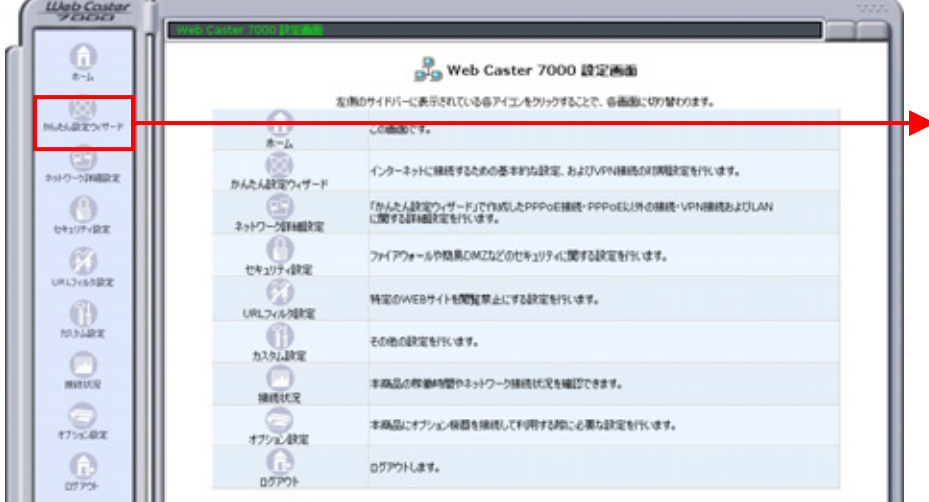

### 2 - 2 WAN PPPoE1 ISP

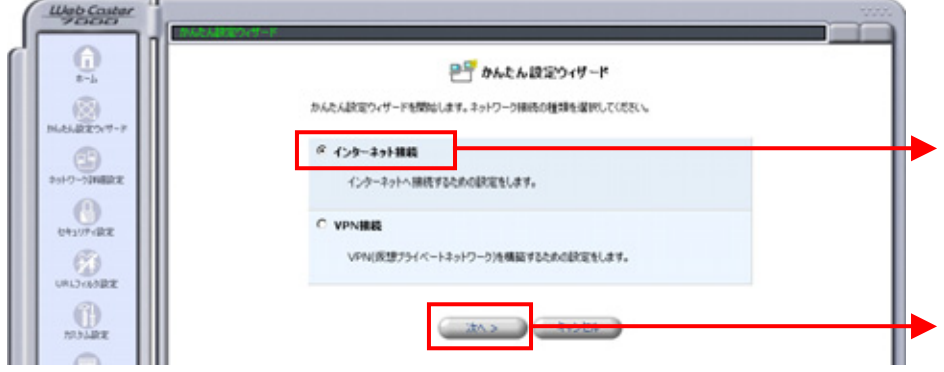

2 - 3 WAN PPPoE1 ISP

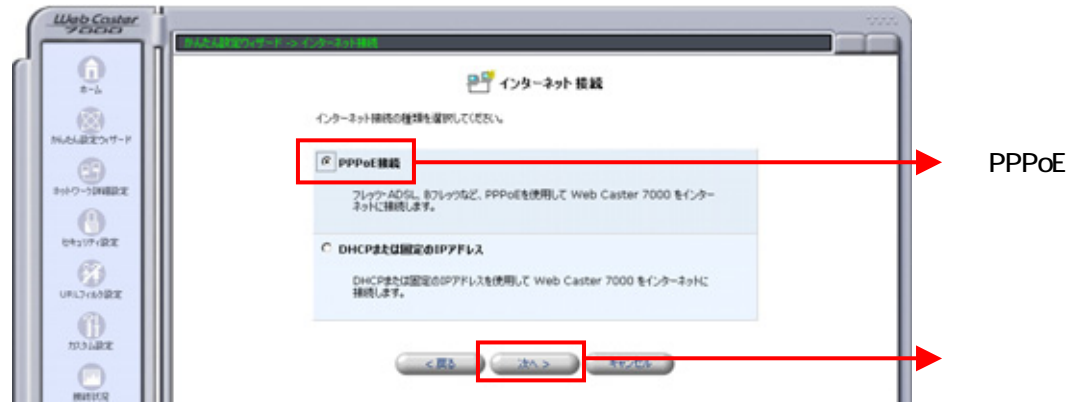

# 2 - 4 WAN PPPoE1 ISP

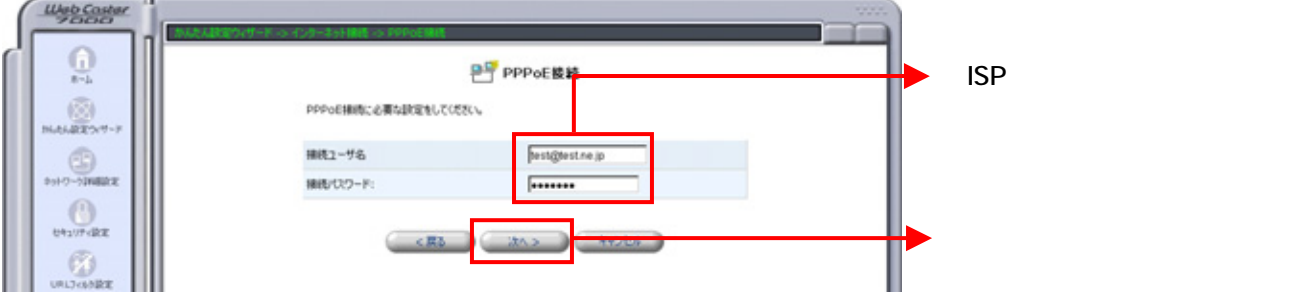

## 2 - 5 WAN PPPoE1 ISP

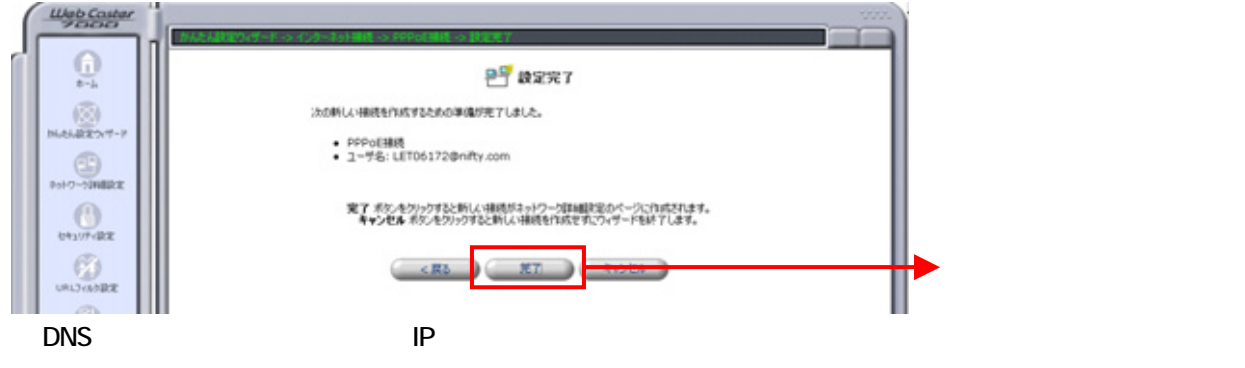

 $\overline{\mathbf{3}}$ 

# $3 - 1$  WAN PPPoE2

①手順(2)-1~(2)-3を参考に、サイドバーの「 んたん設定ウィザード」 ンターネッ 接続」⇒「PPPoE接続」をクリ

 $rac{1}{\sqrt{2}}$ 

 $\mathcal{Q}_{\text{source}}$ 

 $^{\odot}_{\omega_{\rm cross}}$ 

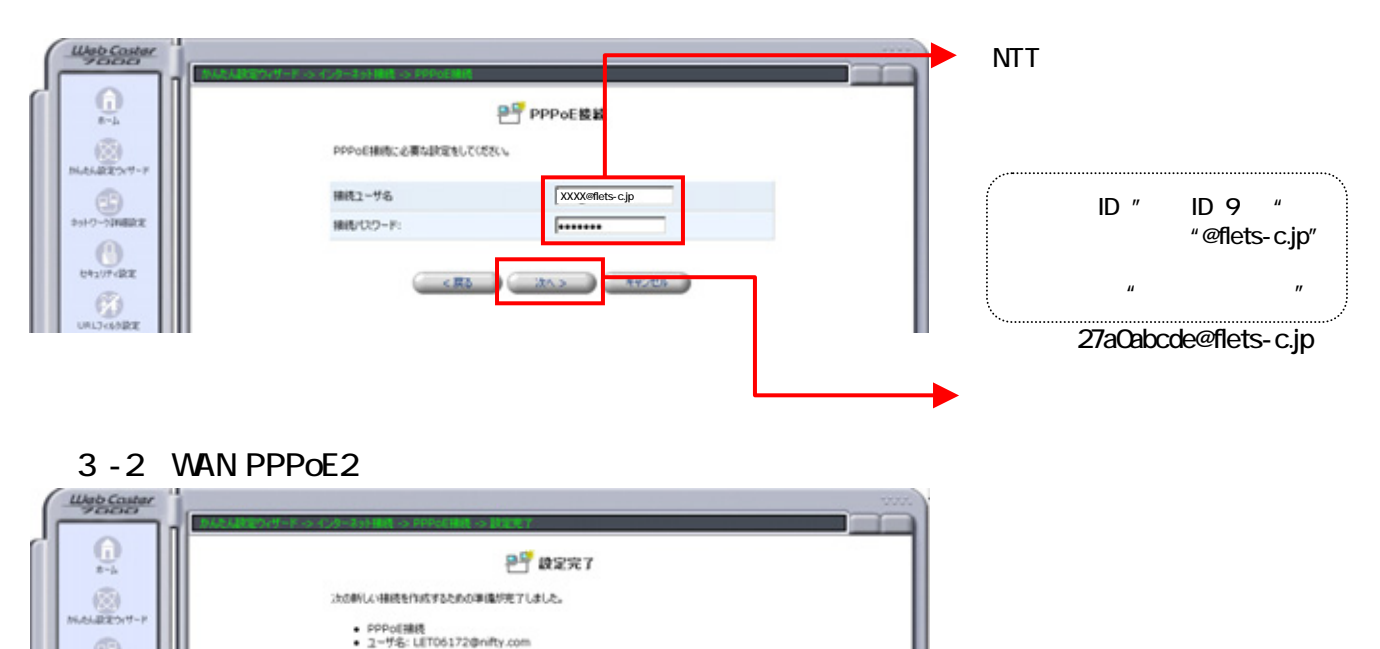

完了 ボタンをクリックすると新しい場所がネットワーク詳細設定のページに作成されます。<br>キャンセル ボタンをクリックすると新しい接続を作成をすにウィザードを終了します。

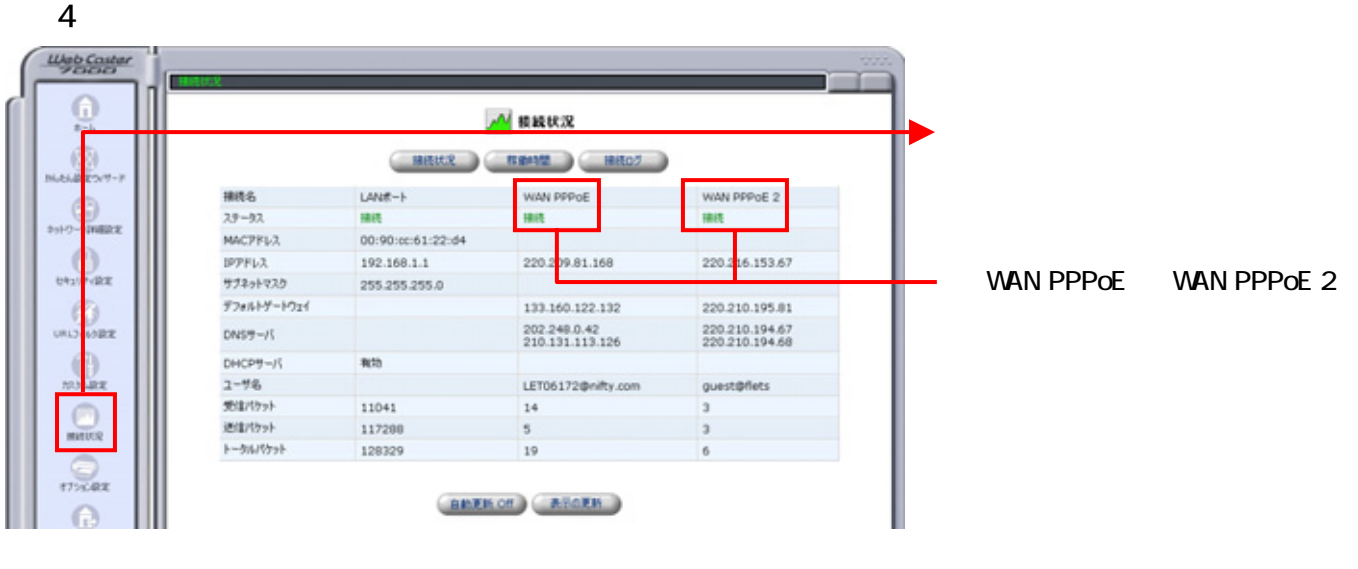

 $5$ では、フレッツ・コミューションをご利用するためのUPnPPPPでは、フレッツ・コミュニケーションをご利用するためのUPnPPPPPでは、コミュニケーションを

#### 5 - UPnP

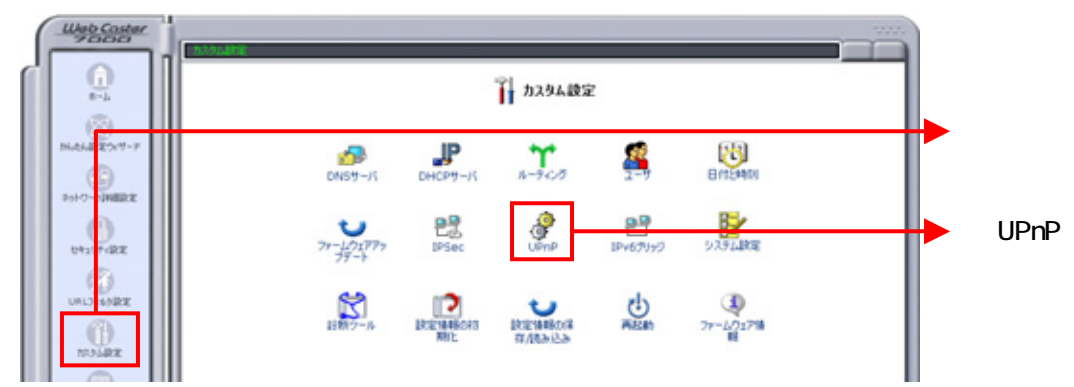

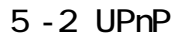

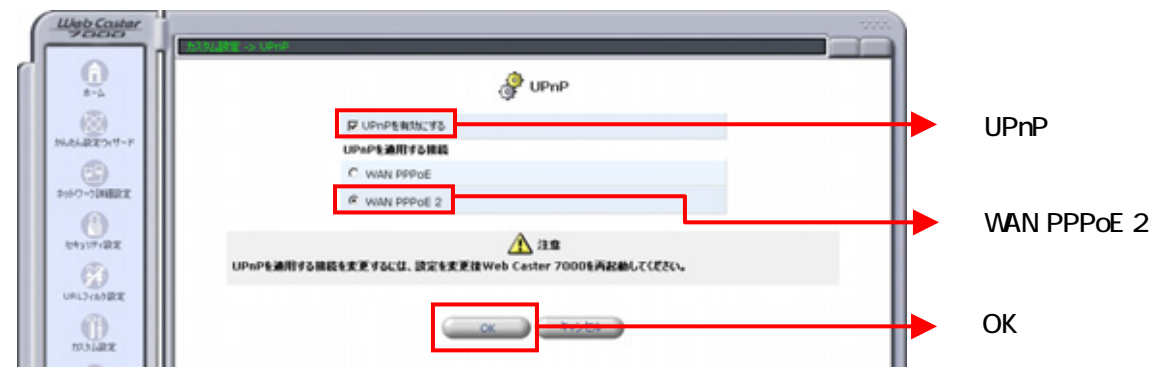

 $\overline{6}$ 

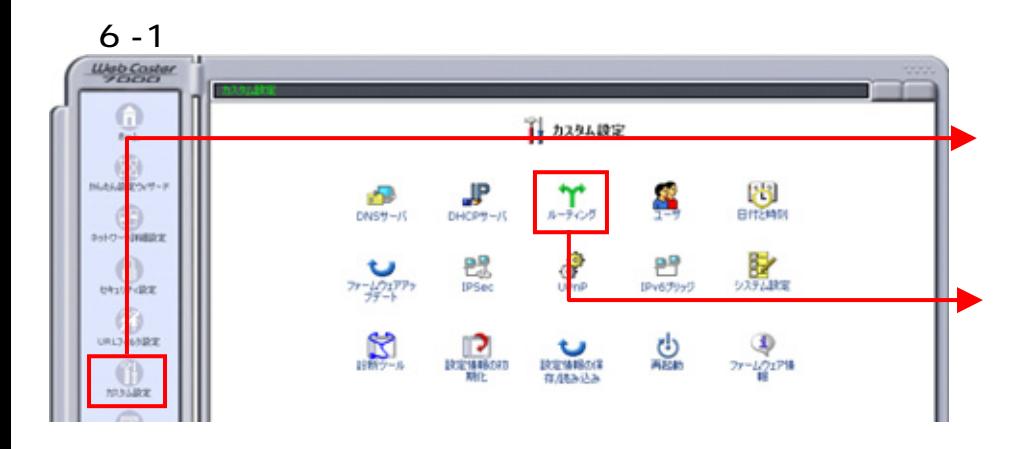

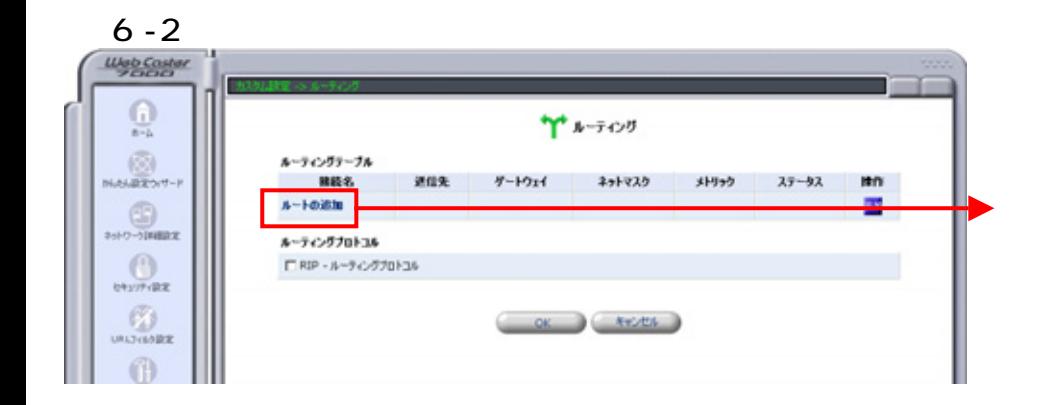

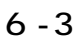

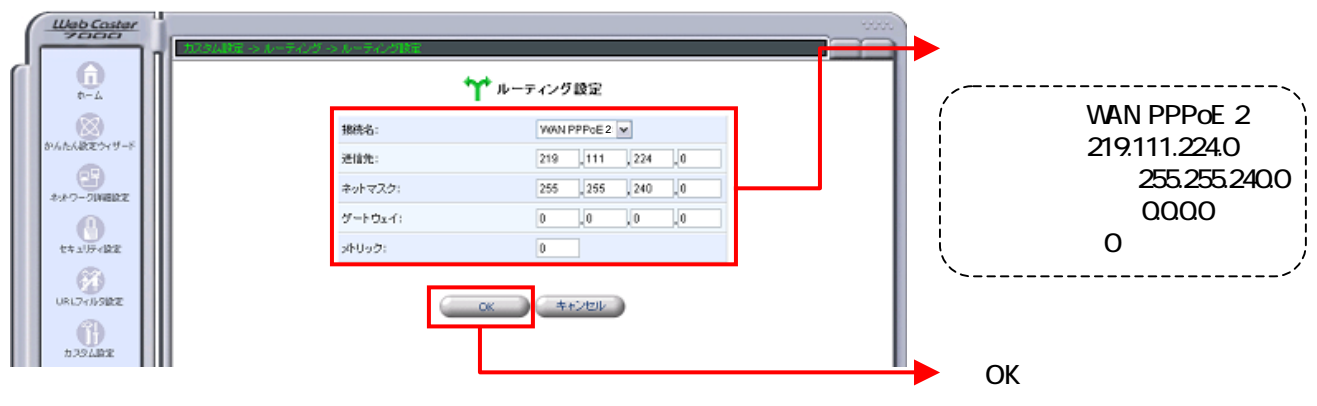

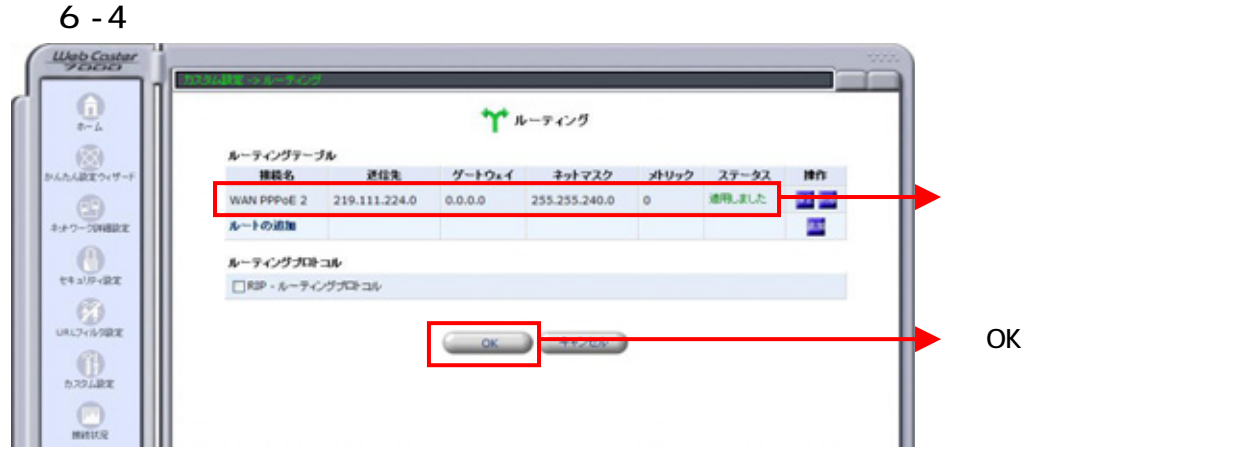

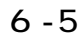

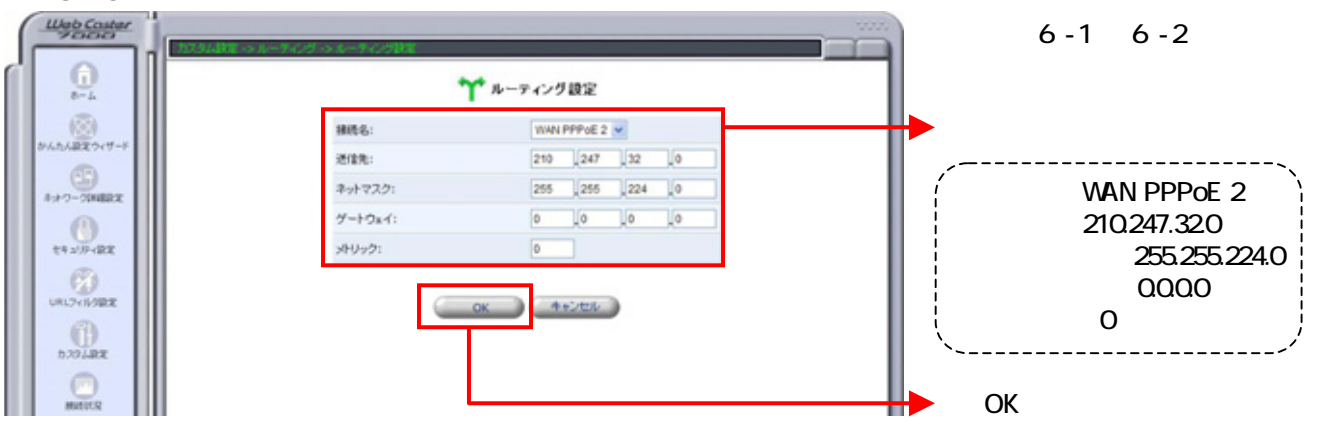

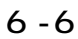

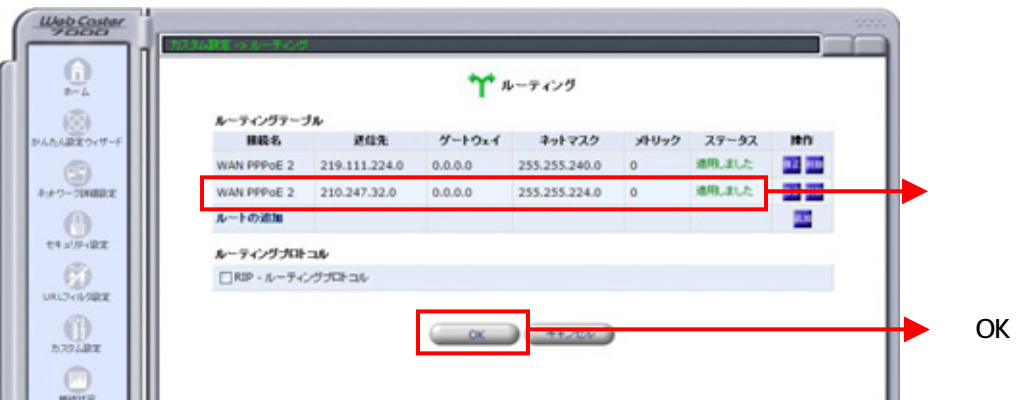

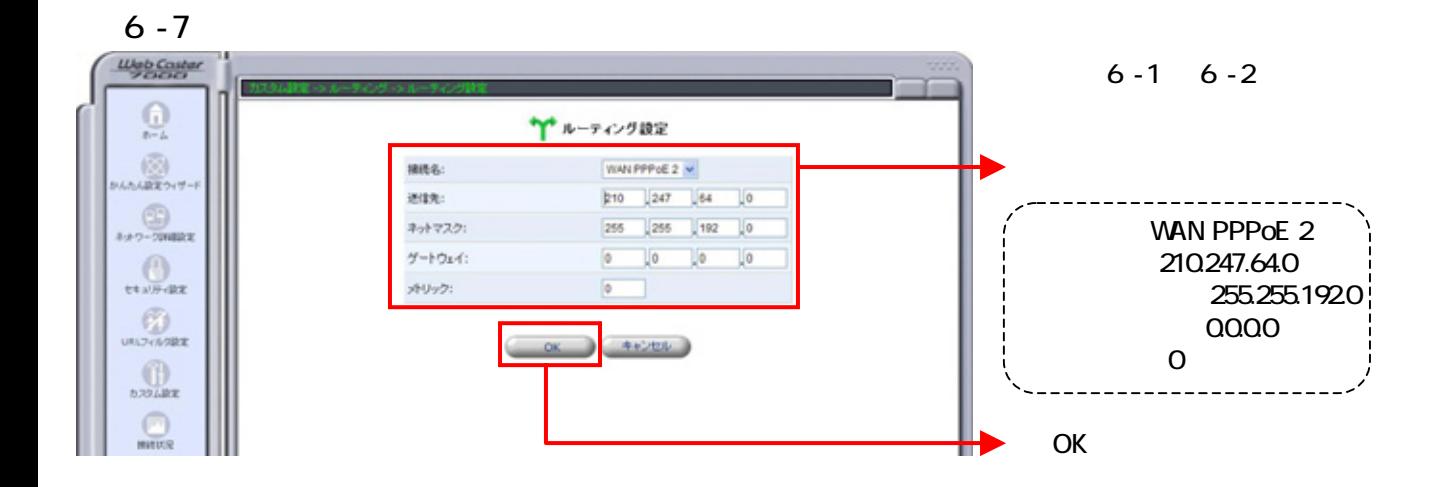

 $6 - 8$ 

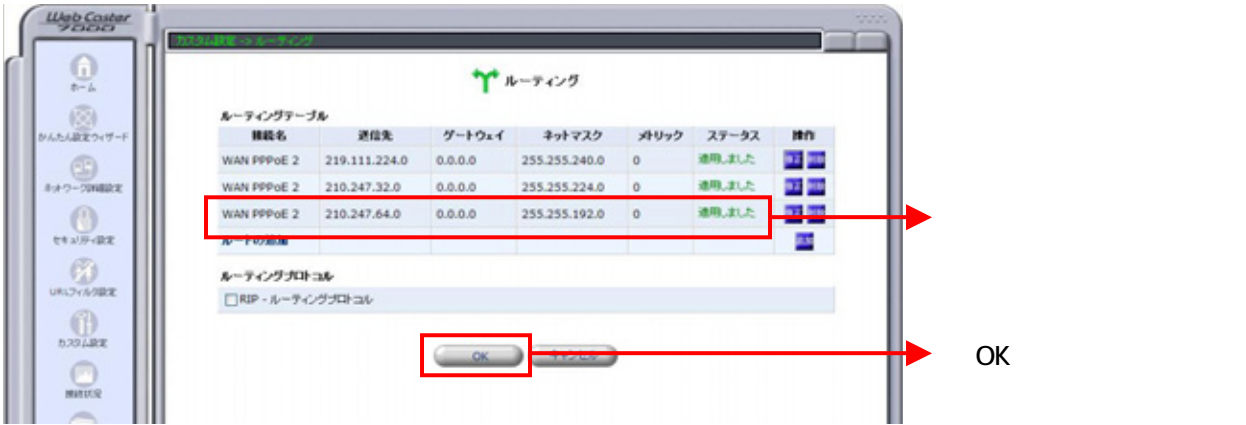